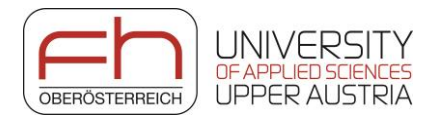

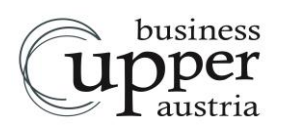

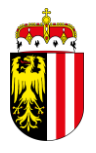

# **Erhebung der Industrie- und Gewerbebrachen in Oberösterreich**

## **Anleitung für die DORIS-Eingabe "Industriebrachen"**

Die Erhebung der Industrie- und Gewerbebrachen geht nach 3 Jahren in die zweite Runde. Wir bitten Sie, alle Brachen laut Definition in Ihrem Gemeindegebiet in der DORIS-Applikation "Industriebrachen" bis zum 15. April 2021 zu erfassen.

### **ANLEITUNG FÜR DIE DORIS-APPLIKATION "INDUSTRIEBRACHEN"**

Verwendet Ihre Gemeinde das **Kommunalnet**, nutzen Sie bitte die **Anleitung A**, verwenden Sie das **LFRZ-Stammportal,** dann nutzen Sie die **Anleitung B (Seite 3)**, bevor es für alle mit Schritt 1 weiter geht.

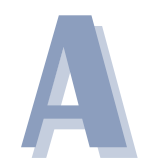

Bei Gemeinden, die einen Zugang über *"Kommunalnet"* haben, sollten Mitarbeiter\*innen grundsätzlich bereits die entsprechende Berechtigung haben.

Sollte dies noch nicht der Fall sein, ist durch den EDV-Administrator der Gemeinde der Zugang für die betroffenen Organisationseinheiten einzurichten.

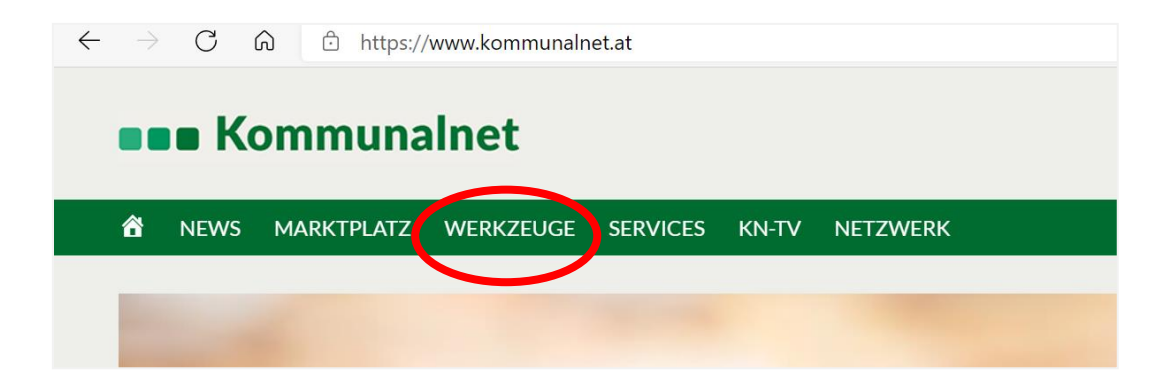

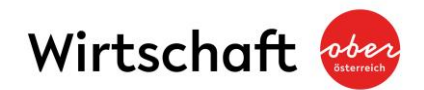

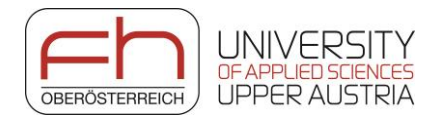

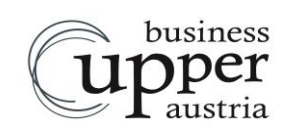

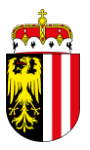

Wenn diese Einstellungen gemacht wurden, kann der Zugriff über Kommunalnet unter

*Werkzeuge Alle Werkzeuge Alle INTRAMAP (DORIS OÖ. IntraMAP Viewer)* vorgenommen werden.

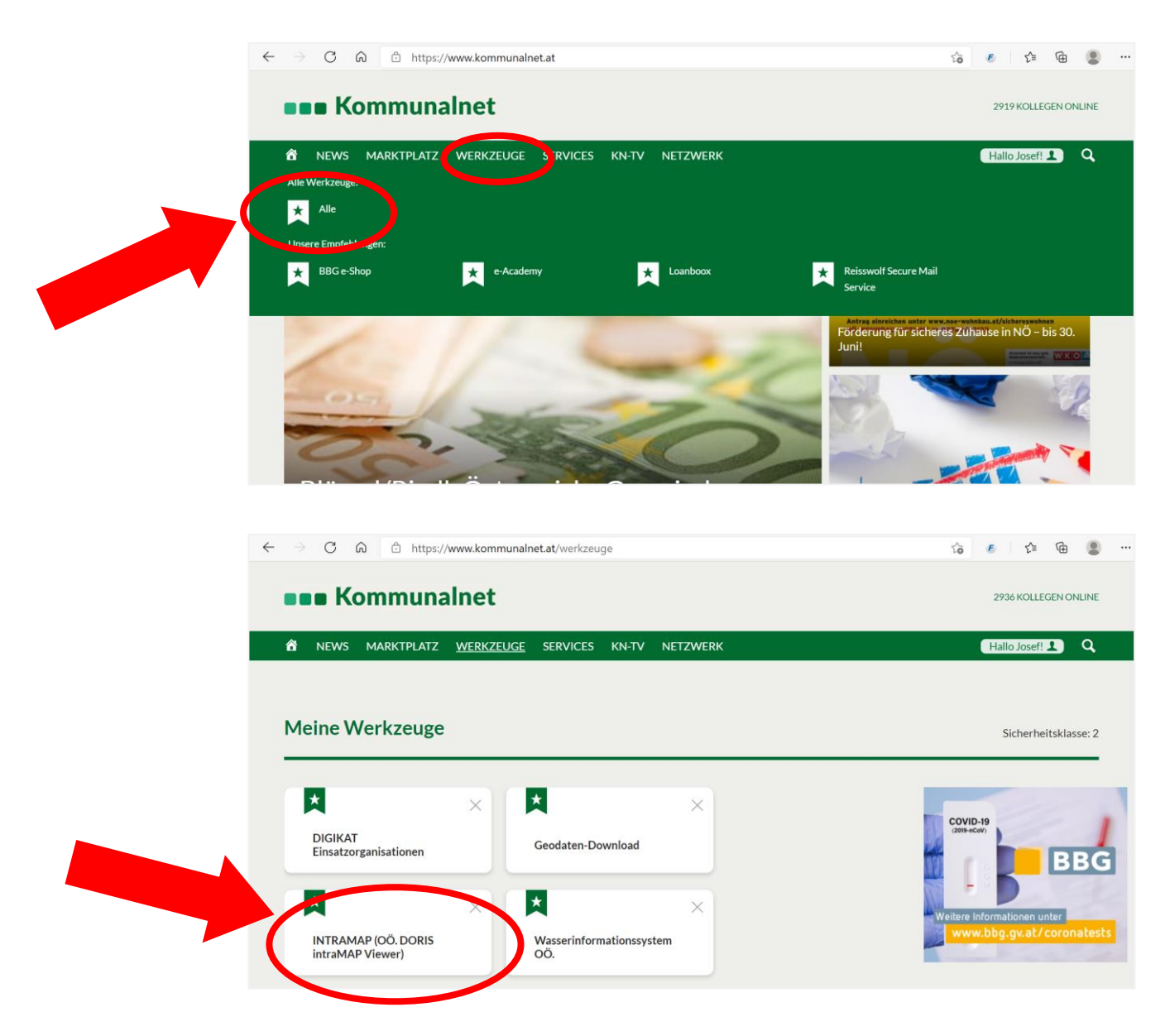

Mit Klick öffnet sich die INTRAMAP (Oö. DORIS intraMAP Viewer) Applikation

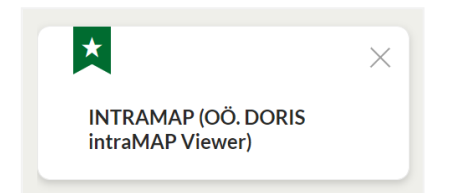

**Weiter geht es mit Schritt 1 (Seite 4).**

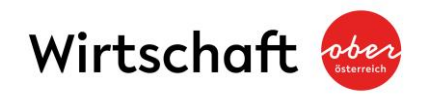

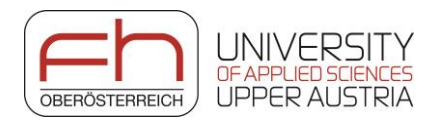

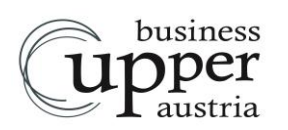

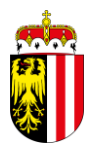

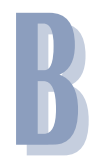

(Für Kommunalnet-Gemeinden nicht relevant):

Gemeinden, die keinen Zugang über das Kommunalnet sondern über das LFRZ-Stammportal haben (B), öffnen über

#### *Applikationen OÖ. DORIS-intraMAP Viewer* sofort diese Applikation.

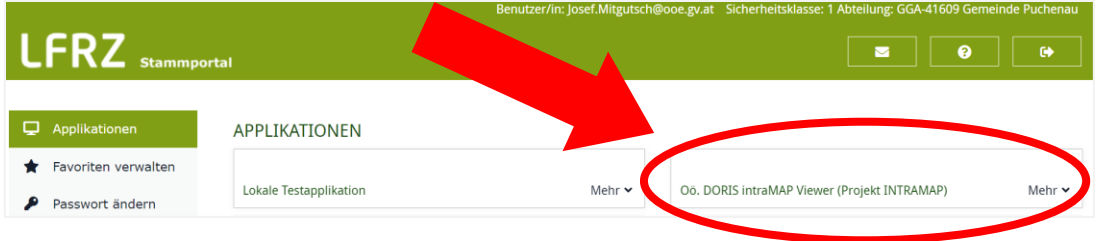

Mit Klick öffnet sich die Oö. DORIS intraMAP Viewer Applikation:

**Weiter geht es mit Schritt 1 (Seite 4).**

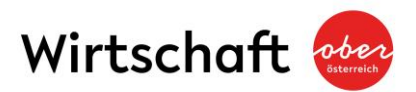

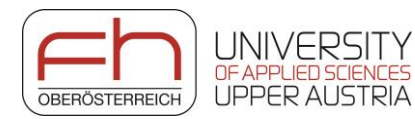

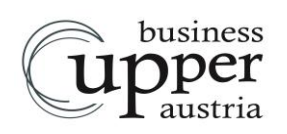

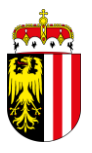

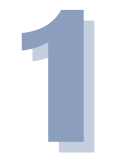

Wenn *DORIS INTRAMAP* geöffnet ist, klicken Sie auf der Startseite auf den Menü-Button *Fachinfo*.

Wählen Sie im Menü *Fachinfo* die Rubrik *Raum und Wirtschaft* und hier wiederum *Industriebrachen* mit einem Klick aus:

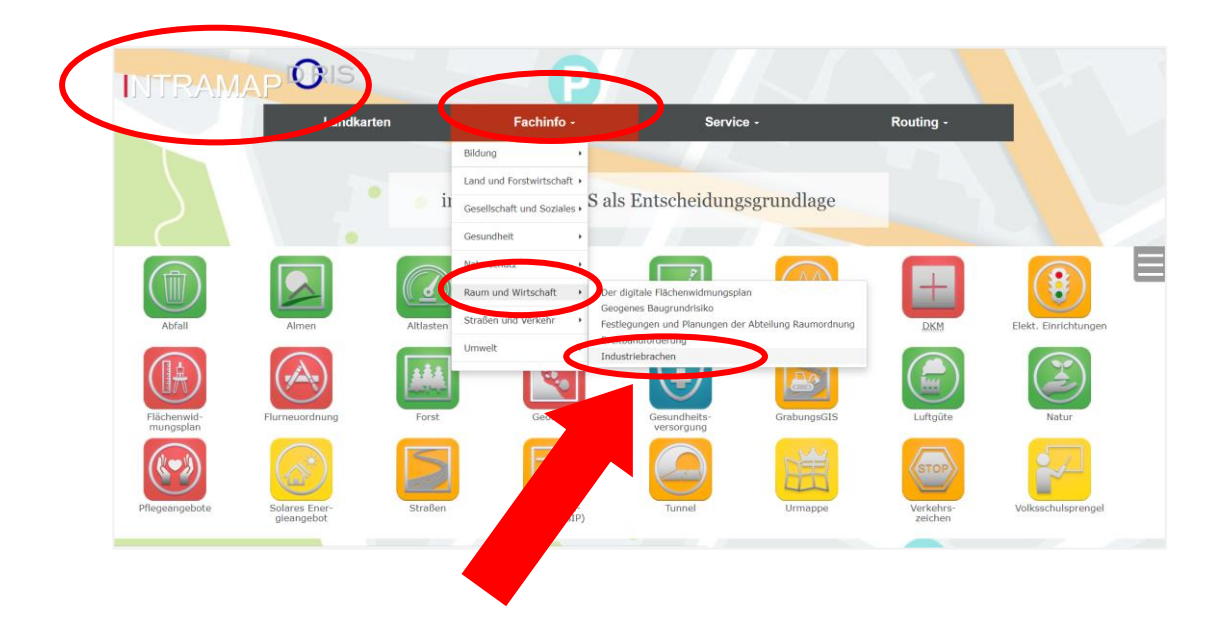

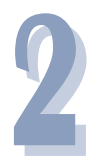

Nachdem Sie die Industriebrachen ausgewählt haben, erscheint Ihre Gemeinde bzw. im Falle von Verwaltungsgemeinschaften erscheinen alle relevanten Gemeinden. Bitte erfassen Sie für jede Gemeinde die Brachen.

*Wählen Sie die jeweilige Gemeinde***,** für die Sie die Erfassung der Industriebrachen durchführen wollen, aus**.**

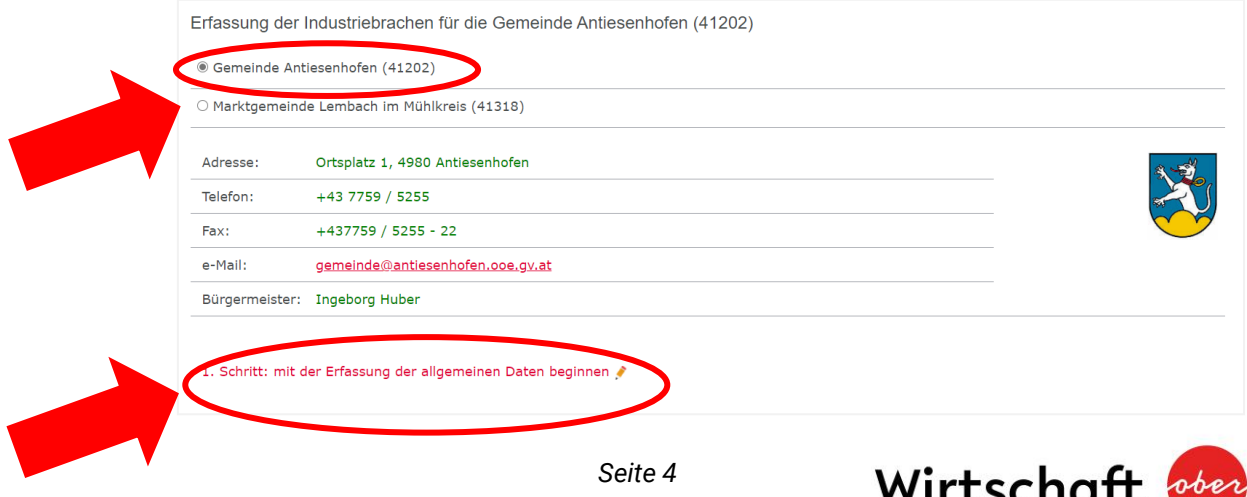

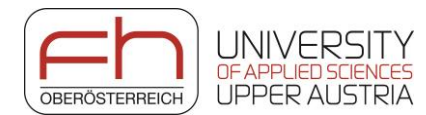

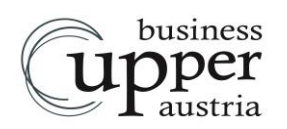

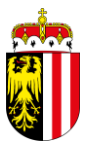

Klicken Sie danach auf *1. Schritt: mit der Erfassung der allgemeinen Daten beginnen*, um die Erhebung für Ihre Gemeinde zu starten.

Es öffnen sich *Allgemeine Daten zur Erhebung von Industriebrachen* mit 4 Fragen.

Bitte füllen Sie diese Fragen aus und bestätigen Sie Ihre Eingabe mit *Speichern*.

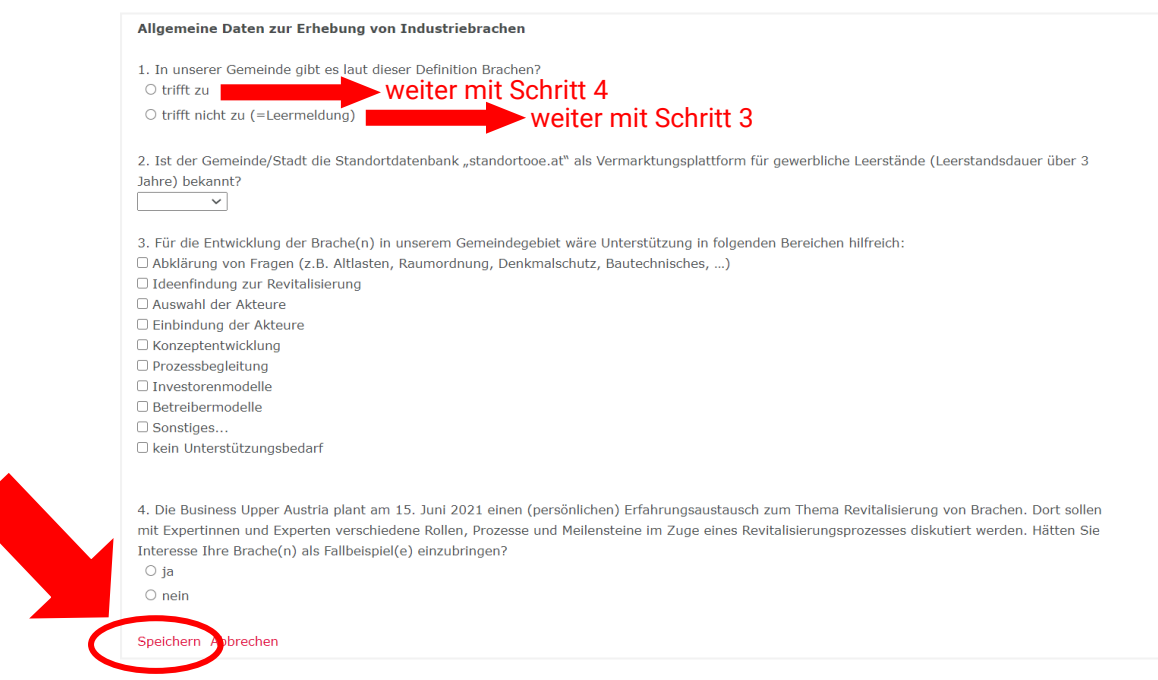

Wenn Sie Frage 1 mit *trifft zu* beantwortet haben, fahren Sie mit *Schritt 4* (Seite 7) fort.

Wenn Sie die Frage 1 mit *trifft nicht zu* (= Leermeldung) beantwortet haben, fahren Sie mit *Schritt 3* (Seite 6) fort.

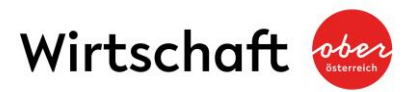

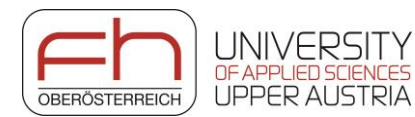

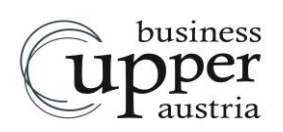

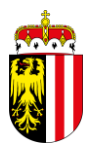

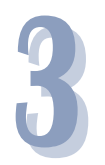

Nach der Erfassung erhalten Sie eine **Bestätigung** über Ihre Eingaben. Sie können die Eingaben im Bedarfsfall noch *bearbeiten* oder *löschen.*

Sollten Sie die 1. Frage mit "trifft nicht zu" beantwortet haben, weil in Ihrer Gemeinde keine Brachen laut der gesuchten Definition vorhanden sind, dann ist für Sie die Befragung zu Ende. *Wir danken Ihnen für Ihre Unterstützung*

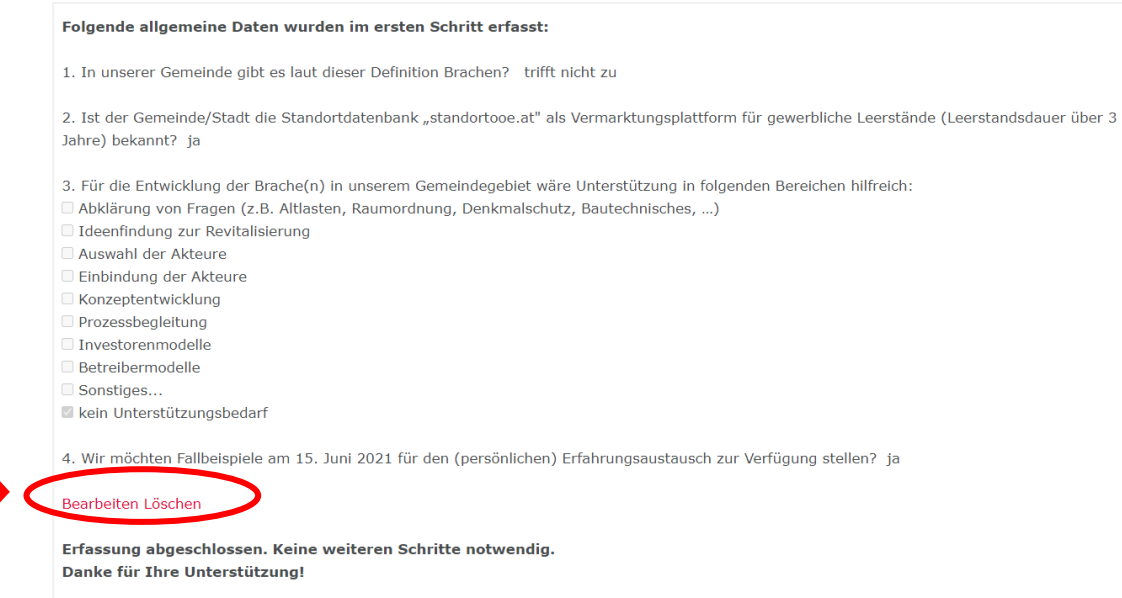

**Sollten Sie in einer Verwaltungsgemeinschaft sein, wiederholen Sie bitte die Erfassung ab Schritt 2 auch für die andere(n) Gemeinde(n).**

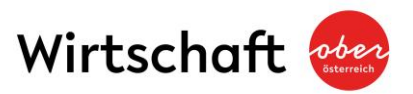

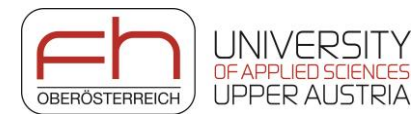

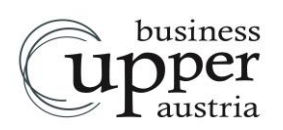

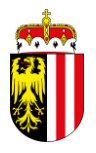

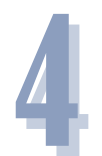

Nach der Erfassung erhalten Sie eine **Bestätigung** über Ihre Eingaben. Sie können die Eingaben im Bedarfsfall noch *bearbeiten* oder *löschen*.

Da Sie die 1. Frage mit "trifft zu" beantwortet haben, klicken Sie bitte unter *"Schritt 2: Erfassung der Industriebrachen-Standorte in der DORIS-Landkarte"* auf das *grüne Applikations-Symbol*, um die Brachen in Ihrer Gemeinde zu erfassen.

#### Folgende allgemeine Daten wurden im ersten Schritt erfasst:

1. In unserer Gemeinde gibt es laut dieser Definition Brachen? trifft zu

2. Ist der Gemeinde/Stadt die Standortdatenbank "standortooe.at" als Vermarktungsplattform für gewerbliche Leerstände (Leerstandsdauer über 3 Jahre) bekannt? ja

- 3. Für die Entwicklung der Brache(n) in unserem Gemeindegebiet wäre Unterstützung in folgenden Bereichen hilfreich:
- Abklärung von Fragen (z.B. Altlasten, Raumordnung, Denkmalschutz, Bautechnisches, ...)
- Ideenfindung zur Revitalisierung
- Auswahl der Akteure
- Einbindung der Akteure
- Konzeptentwicklung
- Prozessbegleitung
- Investorenmodelle Betreibermodelle
- Sonstines
- Rein Unterstützungsbedarf
- 4. Wir möchten Fallbeispiele am 15. Juni 2021 für den (persönlichen) Erfahrungsaustausch zur Verfügung stellen? ja

Bearbeiten Löschen

Schritt 2: Erfassung der Industriebrachen-Standorte in der DORIS-Landkarte

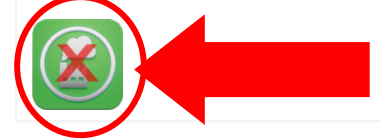

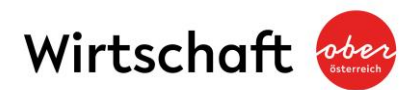

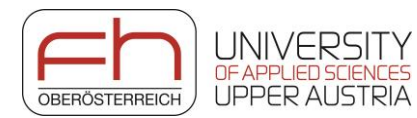

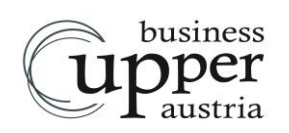

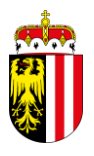

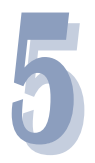

Es öffnet sich Ihr Gemeindegebiet in der DORIS-Landkarte.

Bitte wählen Sie im Menüpunkt *Werkzeuge* ganz rechts neben den drei Punkten den kleinen *Pfeil nach unten* und anschließend *Geo-Objekte bearbeiten*.

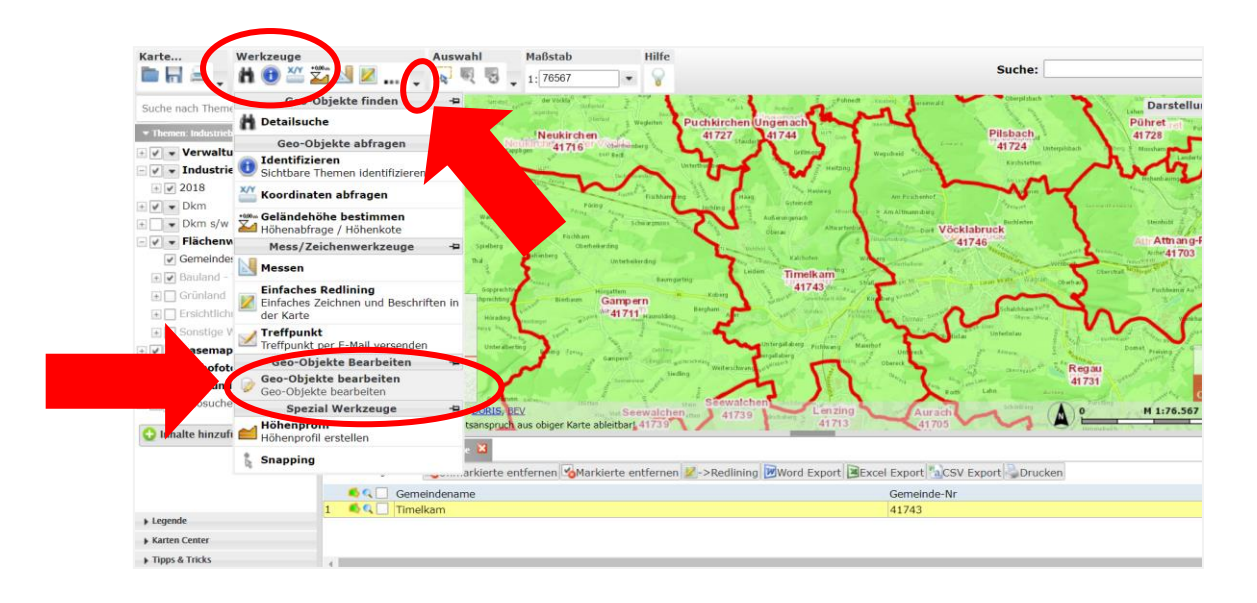

Daraufhin erscheint unter *Werkzeug: Bearbeiten* folgendes Fenster mit der automatischen Auswahl *Aufgabe: Neues Feature anlegen*

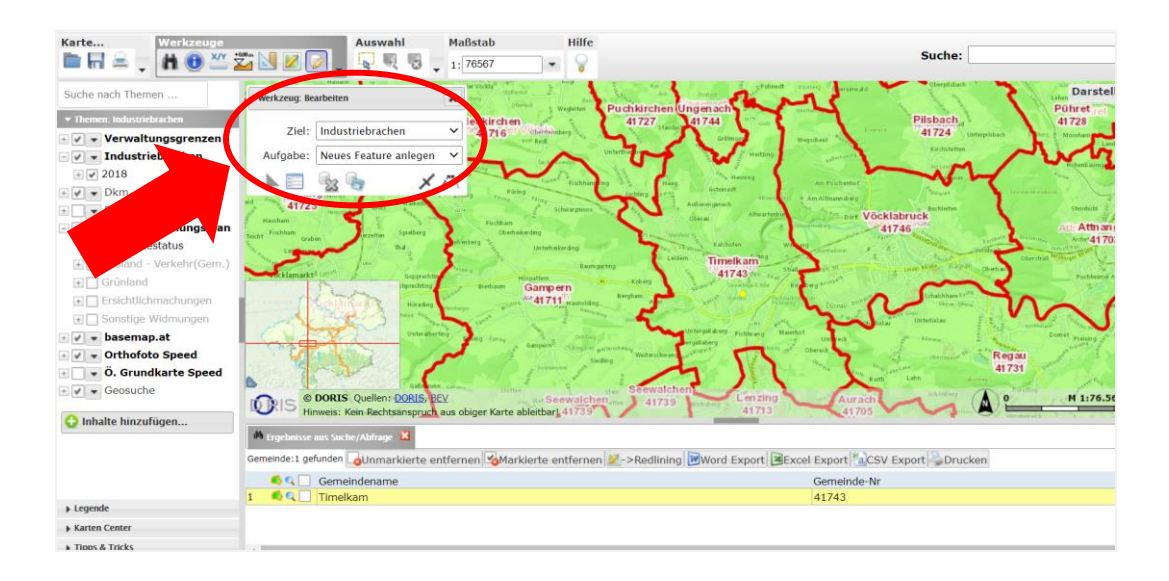

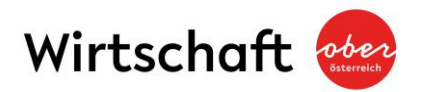

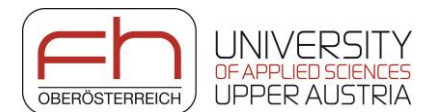

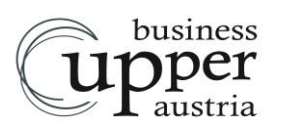

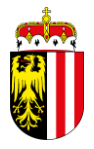

**Zoomen Sie sich zum betroffenen Grundstück** im Maßstab von ca. 1:5000 und versehen Sie nun **die brachgefallene Immobilie** (siehe Definition) mit einem *Markierungspunkt* durch Klick mit der linken Maustaste.

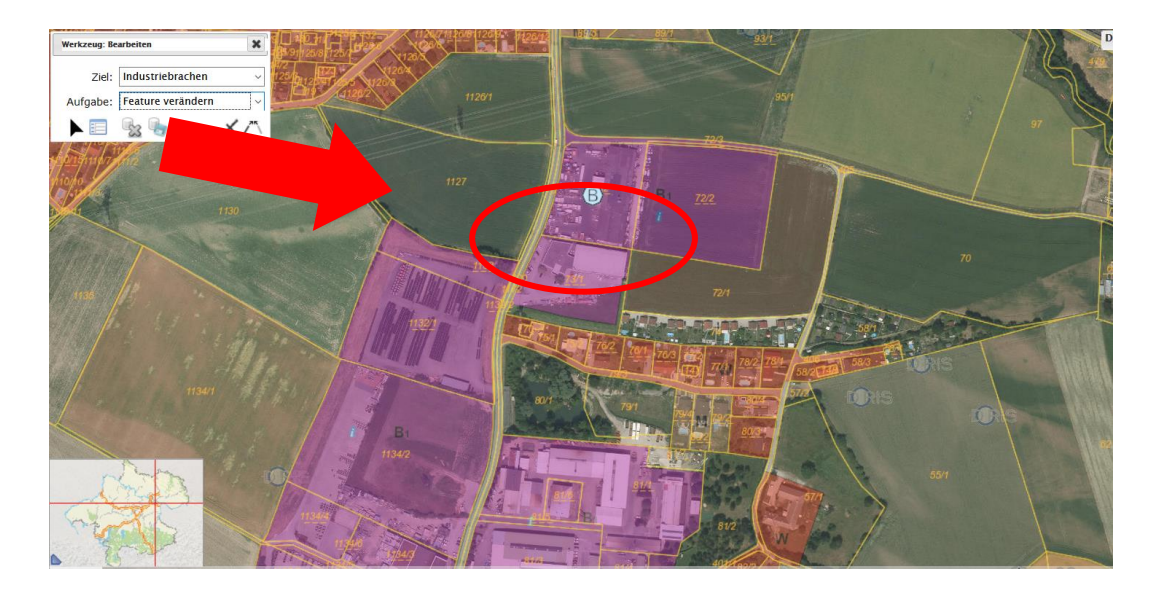

Es öffnet sich ein Fenster (Sachdaten bearbeiten) mit **Fragen zu dieser Brache**.

**Bitte füllen Sie diese aus** und bestätigen Sie Ihre Eingabe mit *Objekt speichern*. Damit ist die Brache in der DORIS-Landkarte markiert.

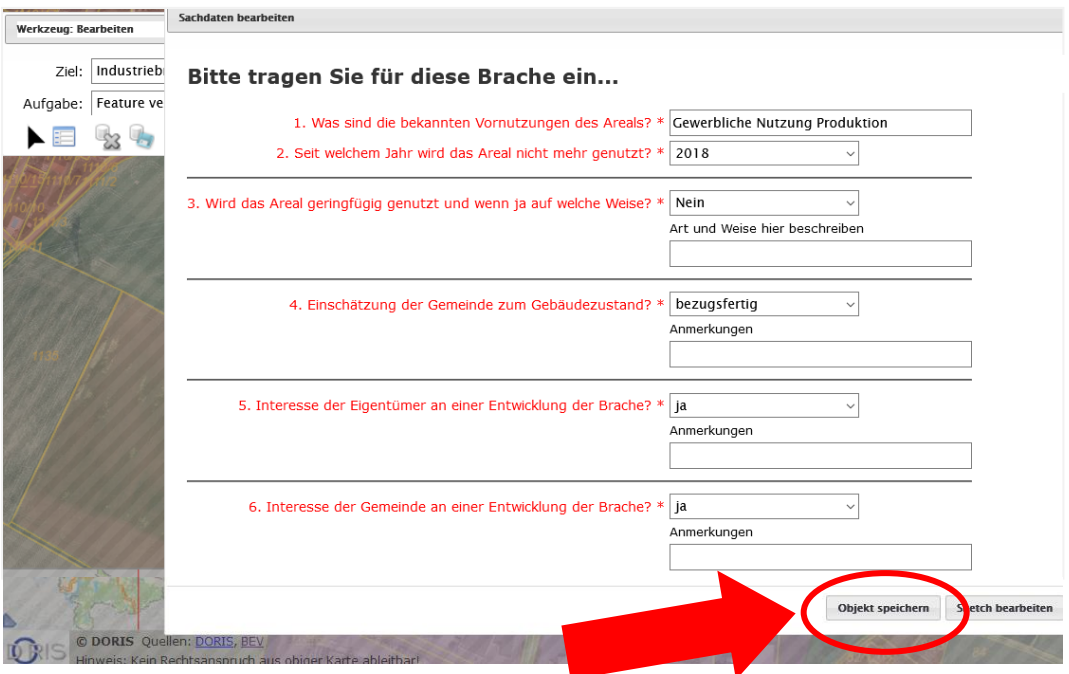

**Wiederholen Sie bitte diesen Vorgang (Schritt 5) für jede weitere Brache in Ihrer Gemeinde.**

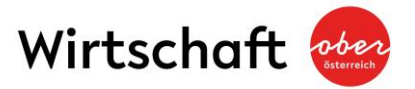

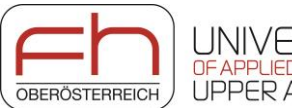

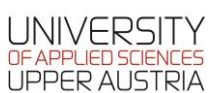

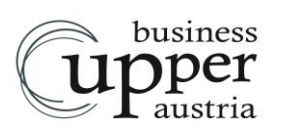

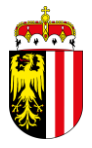

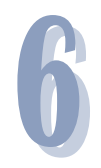

Sollten Sie einen **gesetzten Markierungspunkt oder zugehörige Antworten verändern** wollen, wählen Sie unter *Werkzeug: Bearbeiten* die Aufgabe *Feature verändern* und wählen Sie den gesetzten Punkt durch Mausklick aus.

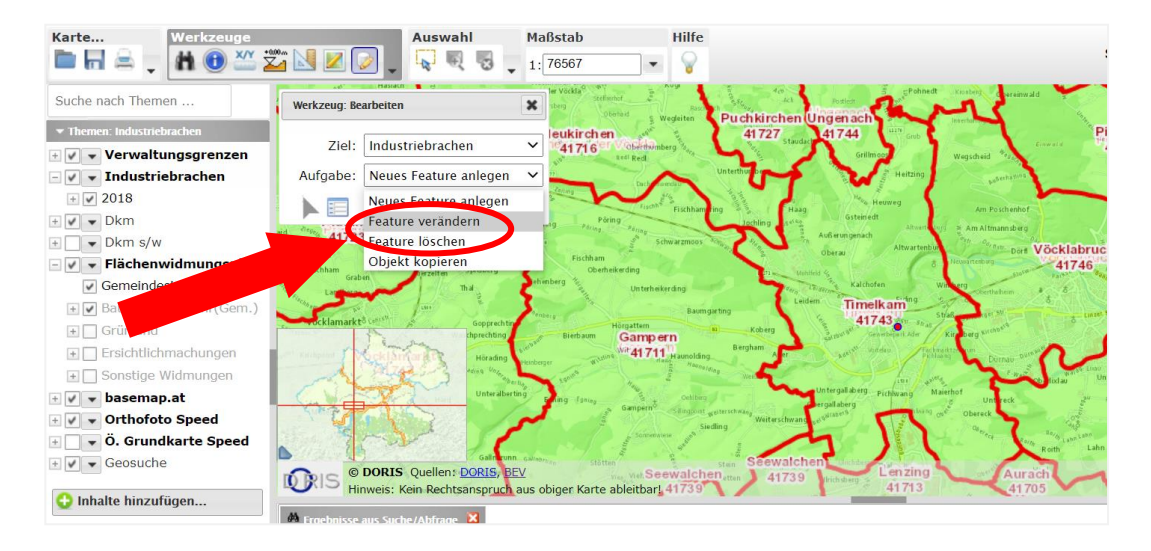

Es öffnet sich das Fenster mit den Fragen zur Brache.

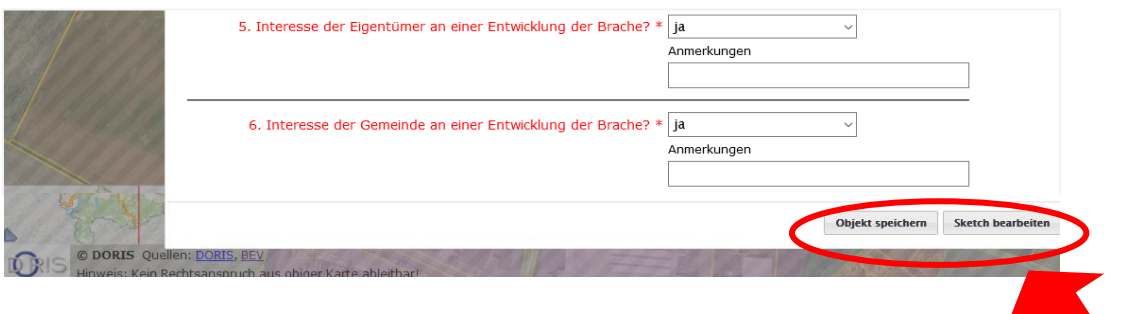

**Für Verschiebungen der Markierungspunkte:** *Sketch bearbeiten*

mit Mausklick die veränderte Lage der Brache in der Karte markieren "Sachdaten bearbeiten" (= Fragen) öffnet sich erneut *Objekt speichern*

**Für Änderungen der Antworten:** Text ändern *Objekt speichern*

**Sollten Sie einen gesetzten Markierungspunkt löschen** wollen, wählen Sie unter *Werkzeug: Bearbeiten* die Aufgabe *Feature löschen.* Damit können Markierungspunkte gelöscht werden.

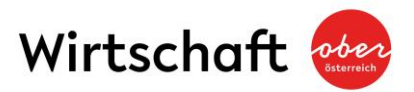

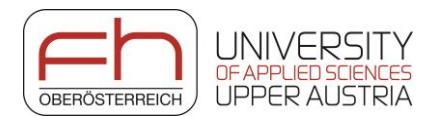

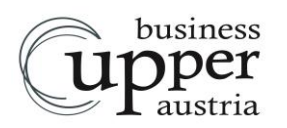

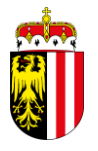

Bei Unklarheiten oder Fragen zur Definition "Brache" oder auch hinsichtlich der Verwendung der Doris-Applikation steht Ihnen gerne die Business Upper Austria, Abteilung Investoren- und Standortmanagement zur Verfügung. Als Ansprechpartner dient Ihnen Herr Dan Dutescu, erreichbar unter der Rufnummer 0732 79810 – 5043, bei schriftlichen Anfragen unter der E-Mail-Adresse dan.dutescu@biz-up.at.

Vielen Dank für Ihre Mitwirkung.

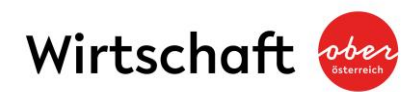